# **SMART Board Tips and Tricks**

#### Power the Board On and Off

- Press the power button on the bottom right bezel of the board
  - If that does not turn on the display you may need to turn on the master power switch located on the back of the board under the right speaker (for 75in boards- Main Classrooms) or on the right side of the board, towards the bottom (for the 65in boards -Title/Intervention)
- To turn the display off after use press the same power button on the bottom right of the board

\*\*It is recommended by SMART to turn the board completely off with the master power switch over weekends and long breaks.

## **Change Input to Computer or Apple TV**

When you turn on the SMART Board, it will default to the SMART Board IQ home page. You can get back to this screen at any time by pressing the home button on the bottom right of the board. To show either your computer or Apple TV do the following:

- From the home page tap "Input"
- Tap "HDMI1" to show your computer or "HDMI2" to show your Apple TV

OR

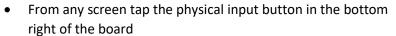

 Tap "HDMI1" to show your computer or "HDMI2" to show your Apple TV

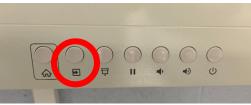

## **Sound Settings for SMART Board**

You now have the ability to play sound through the speakers on your SMART Board. You can switch easily between the SMART Board and your classroom sound system by using the steps below:

• On your computer click the speaker icon in the bottom right of the taskbar

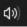

- Click the pop-up arrow to view your speaker output options
   Click "SPID MYOYE V2" for sound from the SMART board or
- Click "SBID-MX0X5-V2" for sound from the SMART board or "Speakers/Headphones" for sound through the classroom sound system

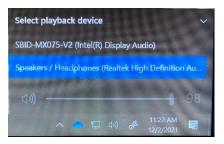

#### \*\*Important Notes on Sound:

- The sound from the Apple TV will come from the SMART board (can't be changed)
- To play sound from your computer through the SMART board, you must be showing your screen
  on the SMART board. Sound from the sound system will play regardless of if you are sharing you
  screen on the SMART board.

### • Troubleshooting Sound:

o If you do not hear sound from your SMART board, please check the sound output on your computer (Refer to Sound Settings for SMART Board) and change the output to SBID-MXOX5-V2" if you are showing your computer and want sound to come out of the SMART board. Change the output to "Speakers/Headphones" if you want sound to come from your classroom speakers.

Note: If you have the SMART board set as your speaker output and you are not sharing your screen, then no sound will play; you must change your sound output to "Speakers/Headphones"

### Using the SMART Board IQ (Home Page)

• The SMART Board IQ has lots of useful apps. The two most prominent apps are the Whiteboard and the Browser apps. The Whiteboard app offers an endless whiteboard space and can incorporate many useful tools. The Browser app offers a full-fledged web browser so you can easily pull up websites without having to share your computer screen. You can also access an app store to download apps. From the home page, you can tap "Apps" in the bottom menu then tap app store to open the app store. From there, you can browse from the wide assortment of apps that are optimized for the display.

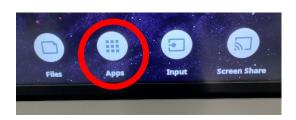

• After you use an app or website, it will appear in the recent tab of the home page. From the recent tab you can tap the star to add the app or website to the favorites tab for quick access.

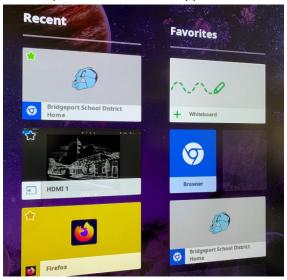

• Feel free to test out all these features to see how you might like to use them. If you have any questions, please reach out. We will soon cover all of this and more in a training once the remainder of the boards are mounted.